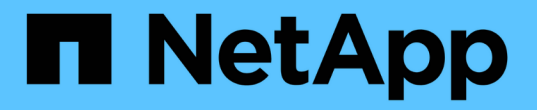

## 진단 데이터를 수집합니다 SANtricity 11.5

NetApp February 12, 2024

This PDF was generated from https://docs.netapp.com/ko-kr/e-series-santricity-115/sm-support/collectsupport-data-manually.html on February 12, 2024. Always check docs.netapp.com for the latest.

# 목차

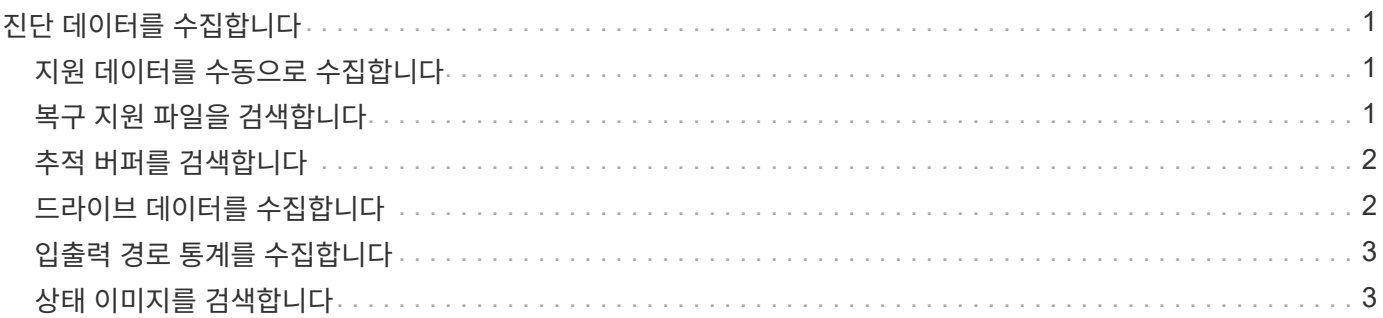

# <span id="page-2-0"></span>진단 데이터를 수집합니다

## <span id="page-2-1"></span>지원 데이터를 수동으로 수집합니다

단일 파일에서 스토리지 어레이에 대한 다양한 유형의 인벤토리, 상태 및 성능 데이터를 수집할 수 있습니다. 기술 지원 부서에서는 이 파일을 사용하여 문제 해결 및 추가 분석을 수행할 수 있습니다.

이 작업에 대해

한 번에 하나의 수집 작업만 실행할 수 있습니다. 다른 작업을 시작하려고 하면 오류 메시지가 나타납니다.

![](_page_2_Picture_5.jpeg)

기술 지원 부서에서 지시한 경우에만 이 작업을 수행하십시오.

#### 단계

- 1. 지원 [지원 센터 > 진단] 탭을 선택합니다.
- 2. 지원 데이터 수집 \* 을 선택합니다.
- 3. 수집 \* 을 클릭합니다.

이 파일은 브라우저의 다운로드 폴더에 'upport-data.7z'라는 이름으로 저장됩니다. 선반에 서랍이 있는 경우 해당 선반에 대한 진단 데이터가 "tray-component-state-capture.7z"라는 별도의 압축 파일에 보관됩니다.

4. 기술 지원 부서에서 제공하는 지침에 따라 파일을 보냅니다.

## <span id="page-2-2"></span>복구 지원 파일을 검색합니다

기술 지원 부서에서는 복구 지원 파일을 사용하여 문제를 해결할 수 있습니다. System Manager는 이러한 파일을 자동으로 저장합니다.

시작하기 전에

기술 지원 부서에서 문제 해결을 위해 추가 파일을 보내도록 요청했습니다.

이 작업에 대해

복구 지원 파일에는 다음과 같은 파일 유형이 포함되어 있습니다.

- 데이터 파일을 지원합니다
- AutoSupport 기록
- AutoSupport 로그
- SAS/RLS 진단 파일
- 복구 프로필 데이터
- 데이터베이스 캡처 파일

단계

1. 지원 [지원 센터 > 진단] 탭을 선택합니다.

2. 복구 지원 파일 검색 \* 을 선택합니다.

스토리지 배열이 수집한 모든 복구 지원 파일이 대화 상자에 나열됩니다. 특정 파일을 찾으려면 \* 필터 \* 상자에 원하는 열을 정렬하거나 문자를 입력하면 됩니다.

3. 파일을 선택한 다음 \* 다운로드 \* 를 클릭합니다.

파일은 브라우저의 다운로드 폴더에 저장됩니다.

- 4. 추가 파일을 저장해야 할 경우 이전 단계를 반복합니다.
- 5. 닫기 \* 를 클릭합니다.
- 6. 기술 지원 부서에서 제공하는 지침에 따라 파일을 보냅니다.

### <span id="page-3-0"></span>추적 버퍼를 검색합니다

컨트롤러에서 추적 버퍼를 검색하여 기술 지원 부서에 파일을 보내 분석할 수 있습니다.

이 작업에 대해

펌웨어는 추적 버퍼를 사용하여 디버깅에 유용한 처리, 특히 예외 조건을 기록합니다. 스토리지 배열의 작동을 중단하지 않고 성능에 미치는 영향을 최소화하면서 추적 버퍼를 검색할 수 있습니다.

![](_page_3_Picture_11.jpeg)

기술 지원 부서에서 지시한 경우에만 이 작업을 수행하십시오.

#### 단계

- 1. 지원 [지원 센터 > 진단] 탭을 선택합니다.
- 2. 추적 버퍼 검색 \* 을 선택합니다.
- 3. 추적 버퍼를 검색할 각 컨트롤러 옆의 확인란을 선택합니다.

하나 또는 두 컨트롤러를 모두 선택할 수 있습니다. 확인란 오른쪽에 있는 컨트롤러 상태 메시지가 Failed(실패) 또는 Disabled(비활성화) 인 경우 확인란이 비활성화됩니다.

4. 예 \* 를 클릭합니다.

이 파일은 브라우저의 다운로드 폴더에 trace-buffers.7z라는 파일 이름으로 저장됩니다.

5. 기술 지원 부서에서 제공하는 지침에 따라 파일을 보냅니다.

### <span id="page-3-1"></span>드라이브 데이터를 수집합니다

스토리지 배열의 모든 드라이브에서 로그 데이터를 수집하고 분석을 위해 기술 지원 부서에 파일을 전송할 수 있습니다.

이 작업에 대해

로그 데이터는 스토리지 배열의 각 드라이브에서 유지 관리하는 통계 정보로 구성됩니다. 기술 지원 부서에서는 이 정보를 사용하여 드라이브의 성능을 분석하고 발생할 수 있는 문제를 해결할 수 있습니다.

![](_page_4_Picture_0.jpeg)

기술 지원 부서에서 지시한 경우에만 이 작업을 수행하십시오.

단계

- 1. 지원 [지원 센터 > 진단] 탭을 선택합니다.
- 2. 드라이브 데이터 수집 \* 을 선택합니다.

스토리지 배열의 모든 드라이브가 나열된 대화 상자가 나타납니다.

3. 표의 첫 번째 열에서 데이터를 수집할 개별 드라이브를 선택하거나(각 드라이브 옆의 확인란을 클릭) 모든 드라이브를 선택합니다(표 머리글에서 확인란 선택).

특정 드라이브를 찾으려면 \* 필터 \* 상자에 원하는 열을 정렬하거나 문자를 입력합니다.

4. 수집 \* 을 클릭합니다.

파일은 브라우저의 다운로드 폴더에 drive-data.7z라는 이름으로 저장됩니다.

5. 기술 지원 부서에서 제공하는 지침에 따라 파일을 보냅니다.

## <span id="page-4-0"></span>입출력 경로 통계를 수집합니다

I/O 경로 통계 파일을 저장하고 기술 지원 부서에 보내 분석할 수 있습니다.

#### 이 작업에 대해

기술 지원 부서에서는 I/O 경로 통계를 사용하여 성능 문제를 진단합니다. 메모리 사용률, CPU 사용률, 네트워크 지연 시간, I/O 지연 시간 또는 기타 문제로 인해 애플리케이션 성능 문제가 발생할 수 있습니다. 입출력 경로 통계는 지원 데이터 수집 중에 자동으로 수집되거나 사용자가 수동으로 수집할 수 있습니다. 또한 AutoSupport가 켜져 있는 경우 입출력 경로 통계가 자동으로 수집되어 기술 지원 부서에 전송됩니다.

입출력 경로 통계를 수집할지 확인한 후에 입출력 경로 통계에 대한 카운터가 재설정됩니다. 나중에 작업을 취소해도 카운터가 재설정됩니다. 컨트롤러가 재설정(재부팅)되면 카운터도 재설정됩니다.

![](_page_4_Picture_16.jpeg)

기술 지원 부서에서 지시한 경우에만 이 작업을 수행하십시오.

단계

- 1. 지원 [지원 센터 > 진단] 탭을 선택합니다.
- 2. Collect I/O Path Statistics \* 를 선택합니다.
- 3. 'Collect'를 입력하여 작업을 수행할지 확인한 후 \* collect \* 를 클릭합니다.

이 파일은 브라우저의 다운로드 폴더에 IO-PATH-statistics.7z라는 파일 이름으로 저장됩니다.

4. 기술 지원 부서에서 제공하는 지침에 따라 파일을 보냅니다.

### <span id="page-4-1"></span>상태 이미지를 검색합니다

컨트롤러의 상태 이미지를 검토할 수 있습니다. 상태 이미지는 기술 지원 부서에서 컨트롤러 문제를 진단하는 데 사용할 수 있는 컨트롤러 프로세서 메모리의 원시 데이터 덤프입니다.

#### 이 작업에 대해

펌웨어는 특정 오류를 감지하면 자동으로 상태 이미지를 생성합니다. 상태 이미지가 생성되고 나면 오류가 발생한 컨트롤러가 재부팅되고 이벤트가 이벤트 로그에 기록됩니다.

AutoSupport를 켜면 상태 이미지가 기술 지원 부서에 자동으로 전송됩니다. AutoSupport가 켜져 있지 않은 경우 기술 지원 부서에 문의하여 상태 이미지를 검색하고 분석할 수 있도록 이미지를 보내야 합니다.

![](_page_5_Picture_3.jpeg)

기술 지원 부서에서 지시한 경우에만 이 작업을 수행하십시오.

단계

- 1. 지원 [지원 센터 > 진단] 탭을 선택합니다.
- 2. 상태 이미지 검색 \* 을 선택합니다.

파일을 다운로드하기 전에 세부 정보 섹션에서 상태 이미지의 크기를 확인할 수 있습니다.

3. 수집 \* 을 클릭합니다.

파일은 브라우저의 다운로드 폴더에 건강 이미지 .7z라는 이름으로 저장됩니다.

4. 기술 지원 부서에서 제공하는 지침에 따라 파일을 보냅니다.

Copyright © 2024 NetApp, Inc. All Rights Reserved. 미국에서 인쇄됨 본 문서의 어떠한 부분도 저작권 소유자의 사전 서면 승인 없이는 어떠한 형식이나 수단(복사, 녹음, 녹화 또는 전자 검색 시스템에 저장하는 것을 비롯한 그래픽, 전자적 또는 기계적 방법)으로도 복제될 수 없습니다.

NetApp이 저작권을 가진 자료에 있는 소프트웨어에는 아래의 라이센스와 고지사항이 적용됩니다.

본 소프트웨어는 NetApp에 의해 '있는 그대로' 제공되며 상품성 및 특정 목적에의 적합성에 대한 명시적 또는 묵시적 보증을 포함하여(이에 제한되지 않음) 어떠한 보증도 하지 않습니다. NetApp은 대체품 또는 대체 서비스의 조달, 사용 불능, 데이터 손실, 이익 손실, 영업 중단을 포함하여(이에 국한되지 않음), 이 소프트웨어의 사용으로 인해 발생하는 모든 직접 및 간접 손해, 우발적 손해, 특별 손해, 징벌적 손해, 결과적 손해의 발생에 대하여 그 발생 이유, 책임론, 계약 여부, 엄격한 책임, 불법 행위(과실 또는 그렇지 않은 경우)와 관계없이 어떠한 책임도 지지 않으며, 이와 같은 손실의 발생 가능성이 통지되었다 하더라도 마찬가지입니다.

NetApp은 본 문서에 설명된 제품을 언제든지 예고 없이 변경할 권리를 보유합니다. NetApp은 NetApp의 명시적인 서면 동의를 받은 경우를 제외하고 본 문서에 설명된 제품을 사용하여 발생하는 어떠한 문제에도 책임을 지지 않습니다. 본 제품의 사용 또는 구매의 경우 NetApp에서는 어떠한 특허권, 상표권 또는 기타 지적 재산권이 적용되는 라이센스도 제공하지 않습니다.

본 설명서에 설명된 제품은 하나 이상의 미국 특허, 해외 특허 또는 출원 중인 특허로 보호됩니다.

제한적 권리 표시: 정부에 의한 사용, 복제 또는 공개에는 DFARS 252.227-7013(2014년 2월) 및 FAR 52.227- 19(2007년 12월)의 기술 데이터-비상업적 품목에 대한 권리(Rights in Technical Data -Noncommercial Items) 조항의 하위 조항 (b)(3)에 설명된 제한사항이 적용됩니다.

여기에 포함된 데이터는 상업용 제품 및/또는 상업용 서비스(FAR 2.101에 정의)에 해당하며 NetApp, Inc.의 독점 자산입니다. 본 계약에 따라 제공되는 모든 NetApp 기술 데이터 및 컴퓨터 소프트웨어는 본질적으로 상업용이며 개인 비용만으로 개발되었습니다. 미국 정부는 데이터가 제공된 미국 계약과 관련하여 해당 계약을 지원하는 데에만 데이터에 대한 전 세계적으로 비독점적이고 양도할 수 없으며 재사용이 불가능하며 취소 불가능한 라이센스를 제한적으로 가집니다. 여기에 제공된 경우를 제외하고 NetApp, Inc.의 사전 서면 승인 없이는 이 데이터를 사용, 공개, 재생산, 수정, 수행 또는 표시할 수 없습니다. 미국 국방부에 대한 정부 라이센스는 DFARS 조항 252.227-7015(b)(2014년 2월)에 명시된 권한으로 제한됩니다.

#### 상표 정보

NETAPP, NETAPP 로고 및 <http://www.netapp.com/TM>에 나열된 마크는 NetApp, Inc.의 상표입니다. 기타 회사 및 제품 이름은 해당 소유자의 상표일 수 있습니다.